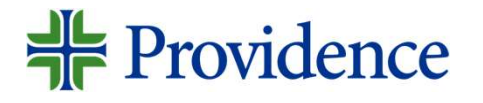

# New Caregiver Training Account Claiming and MFA set-up

2023

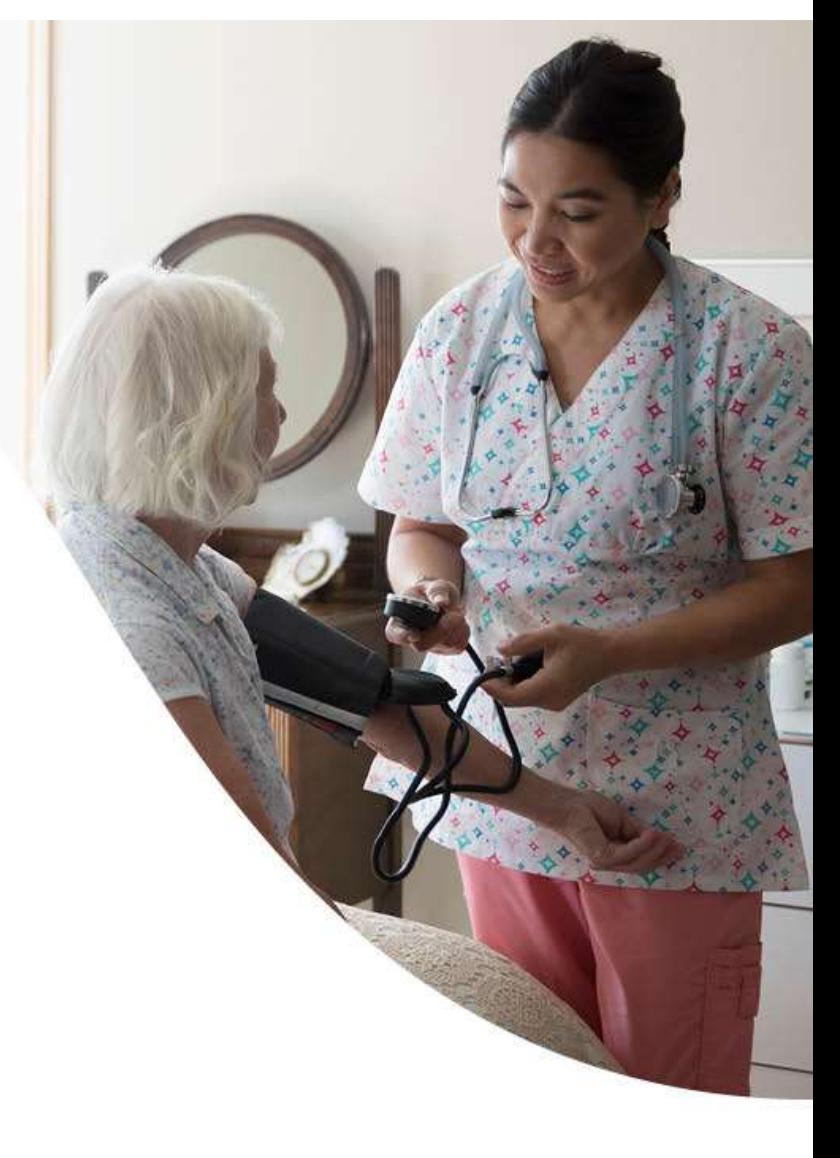

New Caregiver Account Claiming: Learning Objectives

# By the end of this session, you will…

- 1. Successfully claiming: Learning Objectives<br>
1. Successfully *claim your account* so you can access the<br>
1. Successfully *claim your account* so you can access the<br>
Providence network and applications Providence network and applications 2. Set up multi-factor authority and the providence network and applications<br>2. Set up multi-factor authentication (MFA) to access the<br>2. Set up multi-factor authentication (MFA) to access the<br>2. Set up multi-factor authen **By the end of this session, you will...**<br>1. Successfully *claim your account* so you can acces<br>Providence network and applications<br>2. Set up *multi-factor authentication (MFA)* to acces<br>Providence network remotely<br>3. Get
- Providence network remotely
- 

Internal Transfers or Positions Changes…

If you worked at Providence or a Providence affiliated organization in the past 90 days, you probably won't need to claim your account.

Caregivers should only need to claim their account once.

# Account Claiming

<del> Providence</del>

#### Account Claiming and MFA Set-up Overview

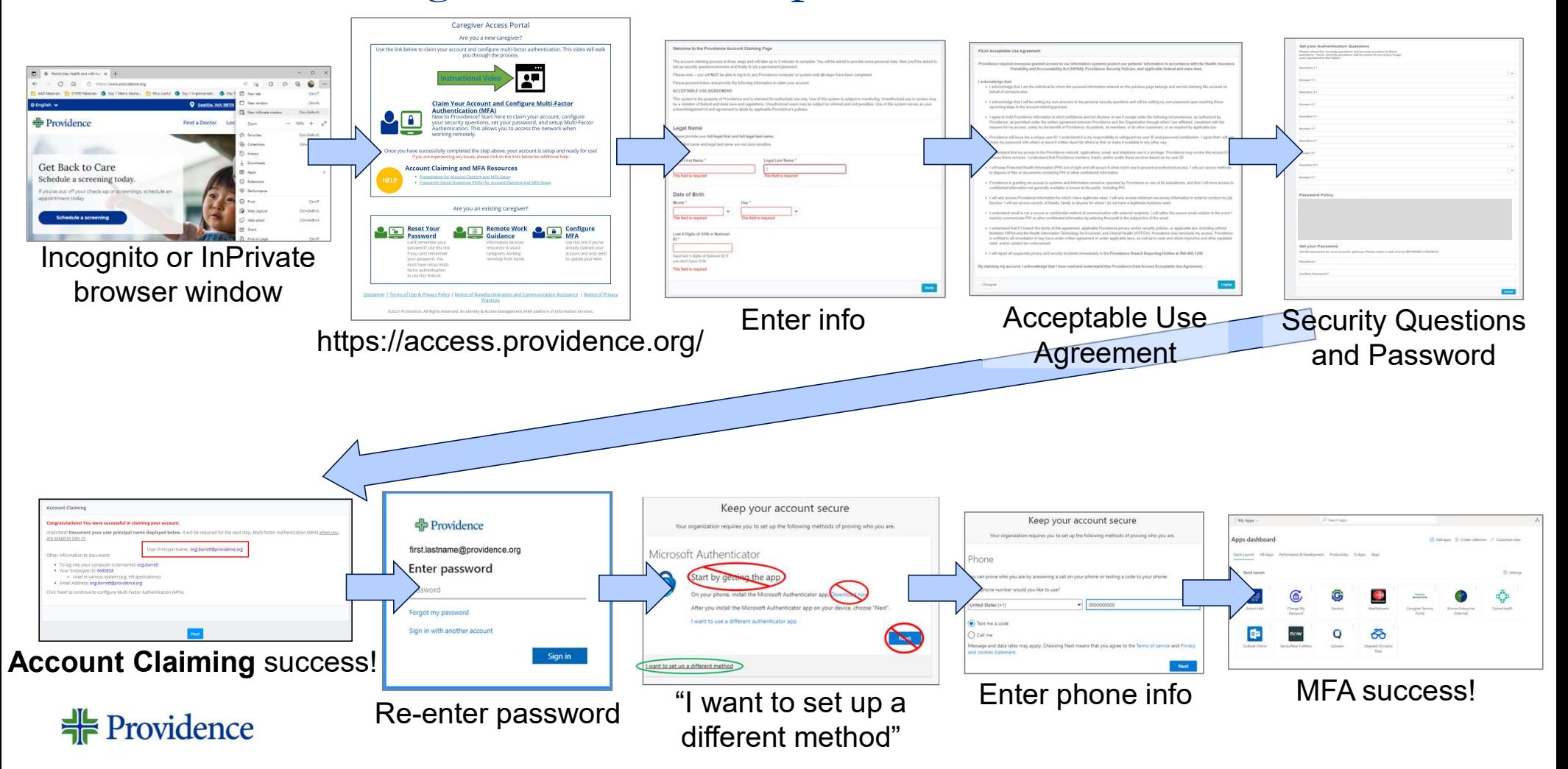

### Incognito (Chrome) or InPrivate (Edge) Window

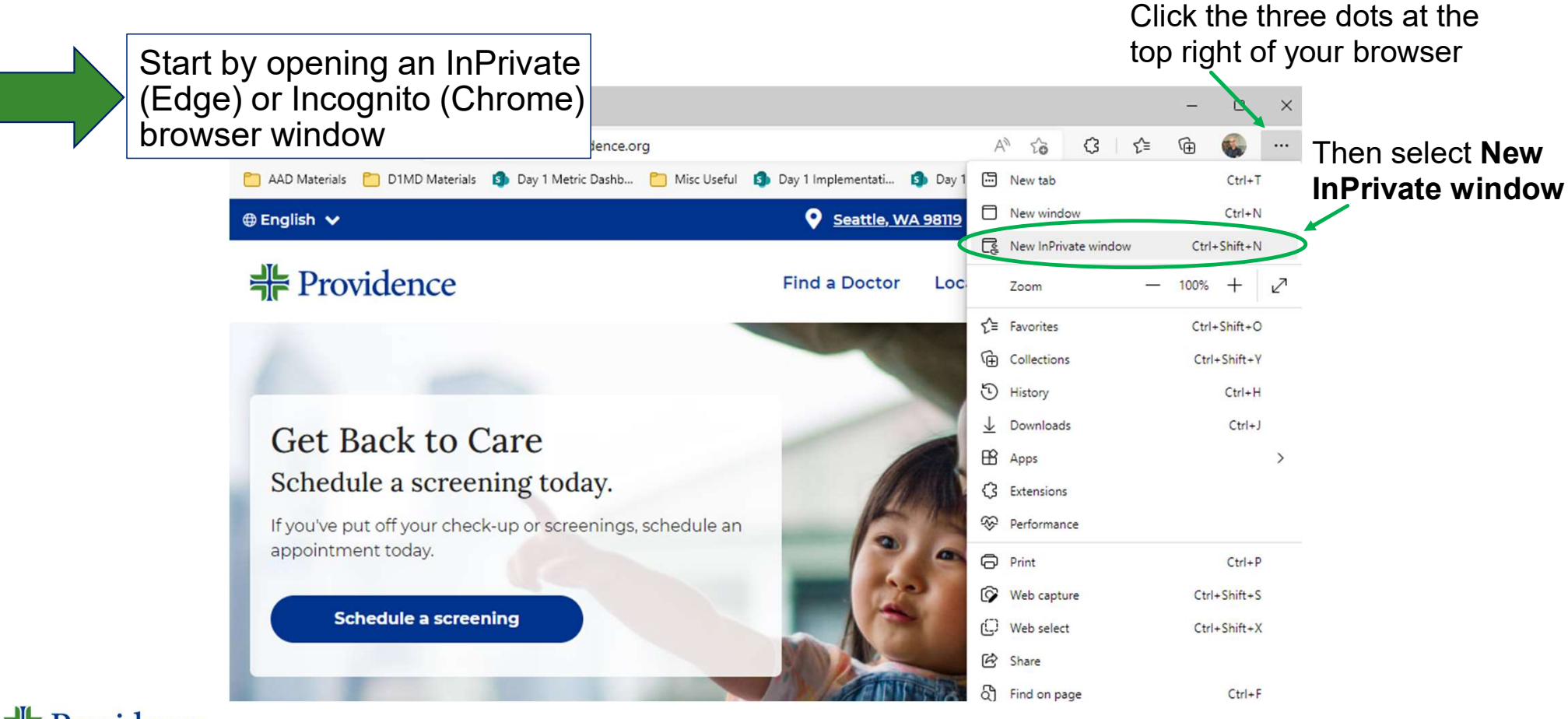

#### Account Claiming and MFA Configuration

Account Claiming and<br>
MFA Configuration<br>
1. Navigate to <u>https://access.providence.org/</u><br>
using a web browser, preferably Chrome<br>
or Edge using a web browser, preferably Chrome or Edge

Note: This website can be reached from anywhere with access to the internet

Multi-Factor Authentication (MFA)

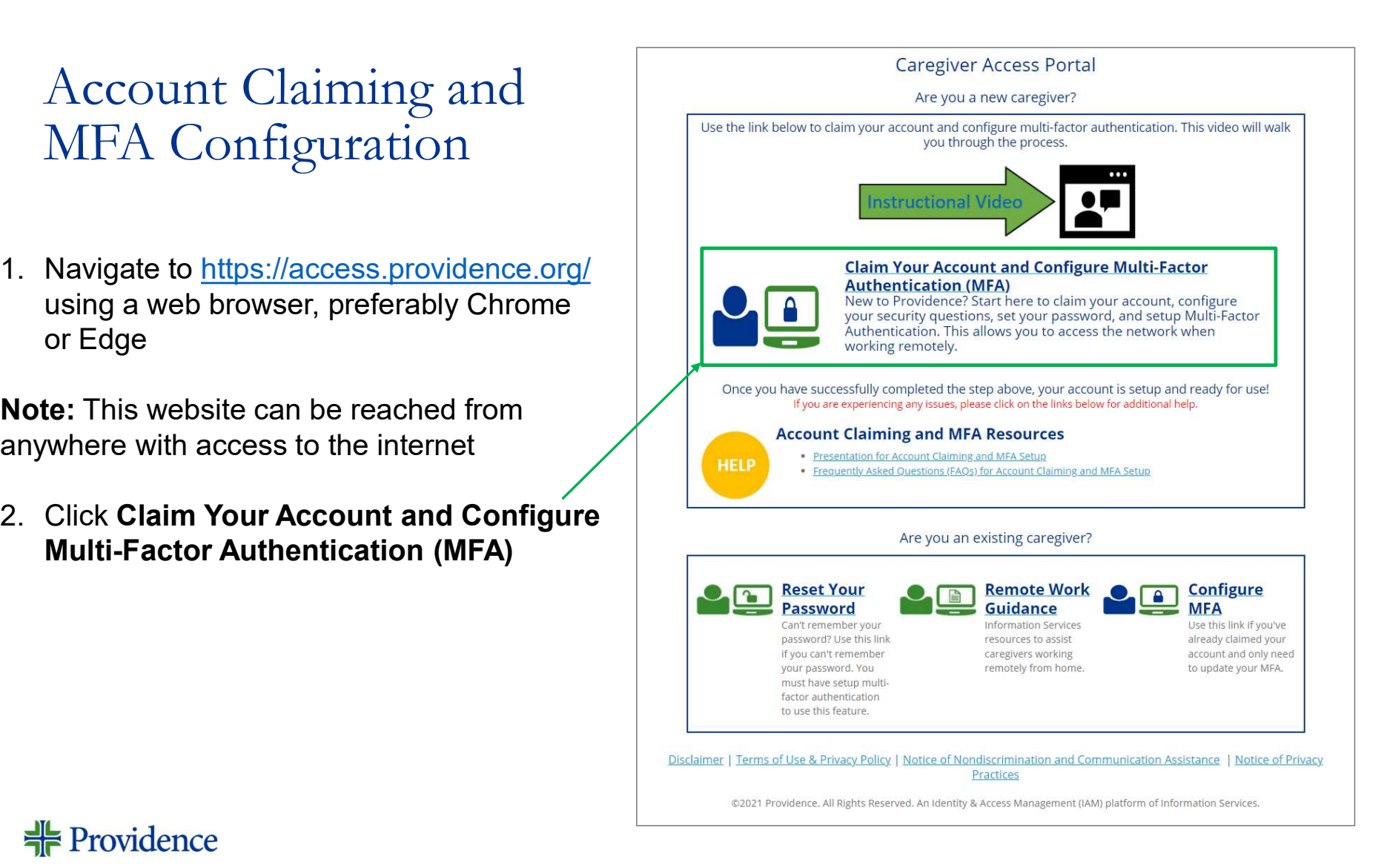

### Account Claiming

Note: These fields are not case-sensitive, but the service of and agreement to abide by applicable Providence's policies. spelling must match what was entered into the system.<br>Please provide your full legal list name.

- your birth
- $(SSN)$  or National ID and click **Verify**

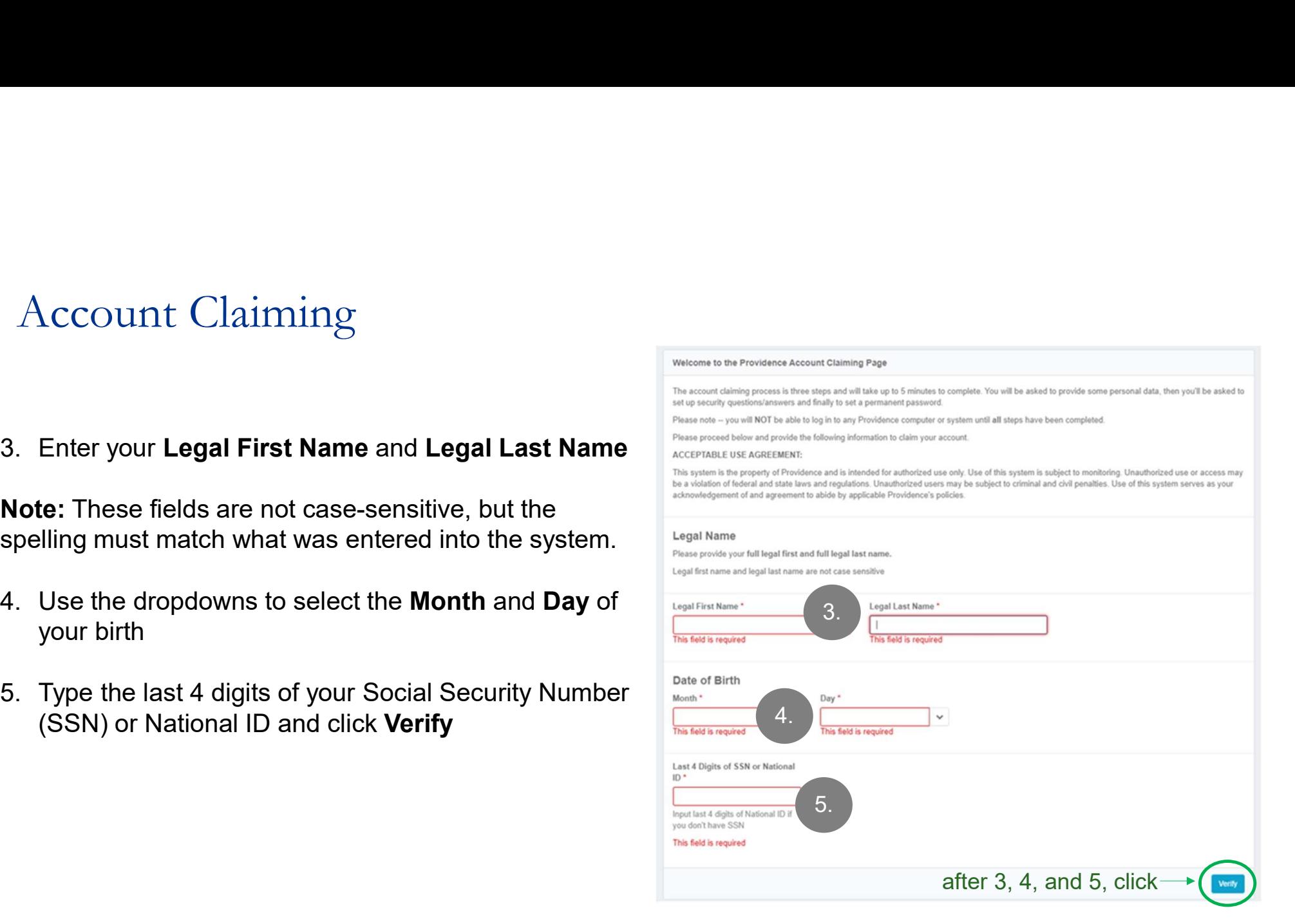

#### Account Claiming: Acceptable Use Agreement

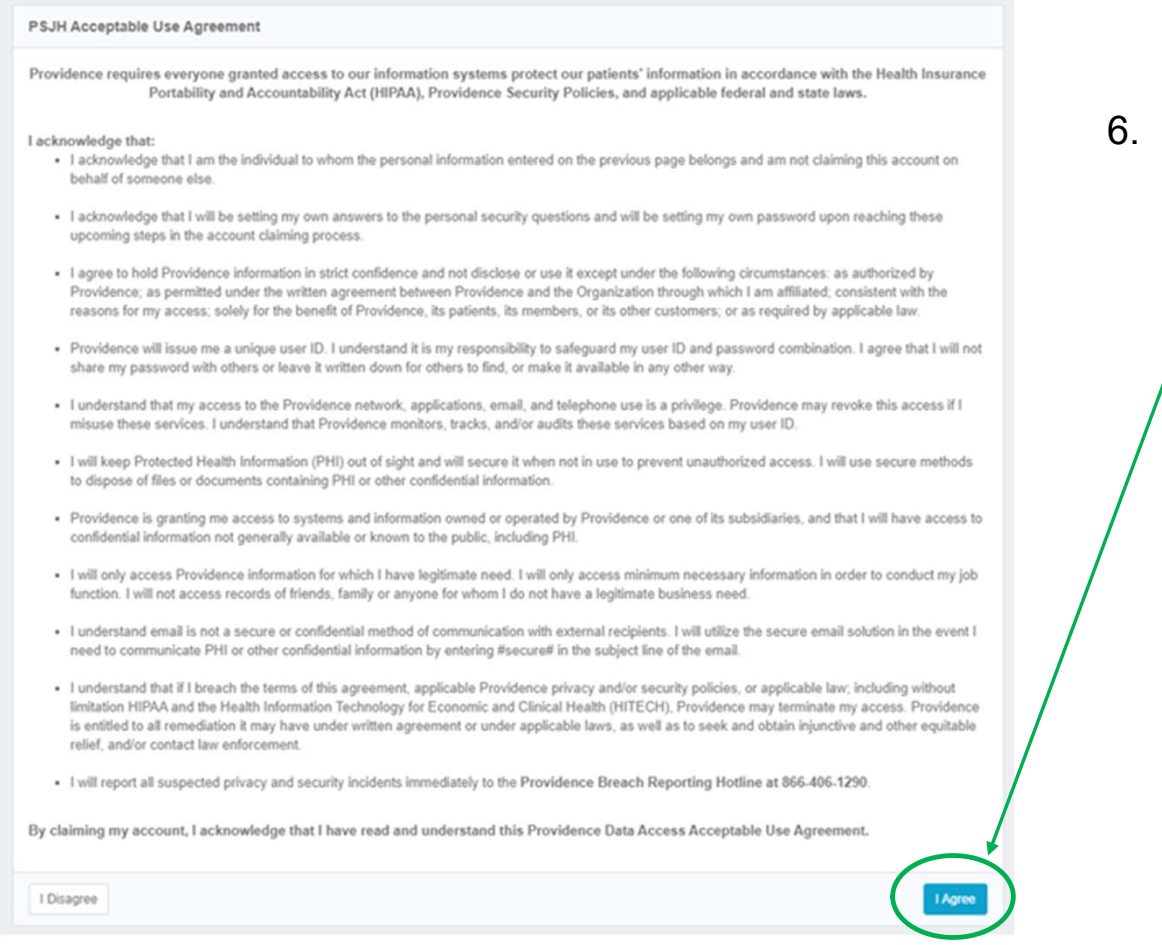

**非** Providence

eement<br>6. Review the PSJH Acceptable Use<br>Agreement. If you agree click, I Agree. Agreement. If you agree click, I Agree.

# Questions and Password

- 
- Questions and Password<br>
7. Set five different security questions and answers.<br>
 These will be used to validate your identity if you need<br>
to reset or unlock your account in the future. to reset or unlock your account in the future. • These will be used to validate your identity if you need<br>• These will be used to validate your identity if you need<br>• The answers are not case-sensitive, but they are<br>• Space sensitive<br>• Example: if you use "High School"
	- space sensitive
		- o Example: if you use "High School" as an answer, include the space between High and School.
- Questions and Password<br>
7. Set five different security questions and answers.<br>
 These will be used to validate your identity if you need<br>
to reset or unlock your account in the future.<br>
 The answers are not case-sensitiv password following the listed password policy requirements. exercions and Password<br>
• These will be used to validate your identity if you need<br>
• These will be used to validate your identity if you need<br>
• The answers are not case-sensitive, but they are<br>
• Space sensitive<br>
• Exam
	-

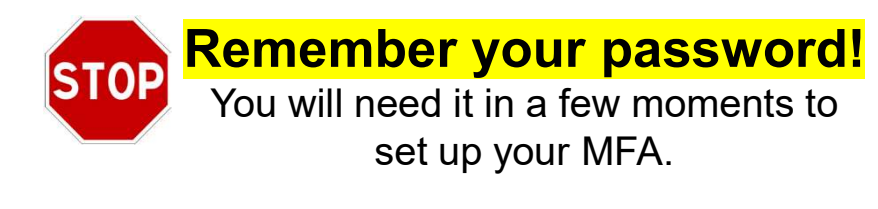

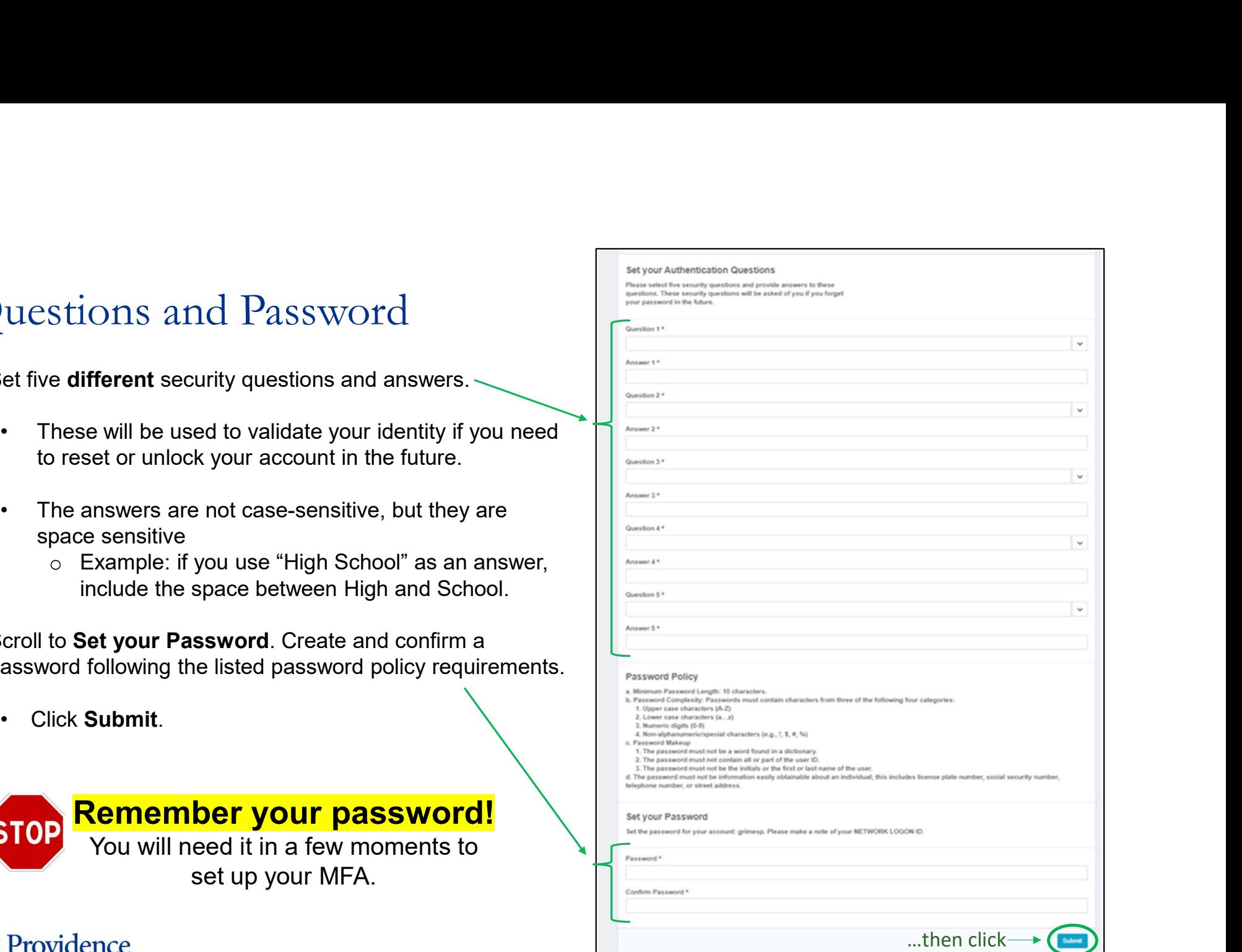

 $\frac{1}{2}$  Providence

This Photo by Unknown Author is licensed under CC BY-SA

# Account Claiming: Success!

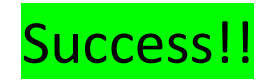

**Next** 

Account Claiming: Success!<br>
9. Write down or take a<br>
picture of these 4 pieces<br>
of information...<br>
A. User Principal Name picture of these 4 pieces congratulations! You were successful in claiming your account. of information... CCOUNT Claiming: Success!<br>
Vitte down or take a<br>
icture of these 4 pieces<br>
finformation...<br>
A. User Principal Name<br>
B. Network Login<br>
C. Employee ID, and<br>
D. Email Address.<br>
A. User and Address.<br>
C. Employee ID, and<br>
C. E CCOUNT Claiming: Success!<br>
Write down or take a<br>
icture of these 4 pieces<br>
finformation....<br>
A. User Principal Name<br>
B. Network Login<br>
C. Employee ID, and<br>
D. Email Address.<br>
Network Logine (State Network Logines)<br>
C. Emp CCOUNT Claiming: Success!<br>
Write down or take a<br>
icture of these 4 pieces<br>
f information...<br>
A. User Principal Name<br>
B. Network Login<br>
C. Employee ID, and<br>
D. Email Address.<br>
Click Next to continue to configure Multi-Fact CCOUNT Claiming: Success!<br>
Vitte down or take a<br>
icture of these 4 pieces<br>
f information...<br>
A. User Principal Name<br>
B. Network Login<br>
C. Employee ID, and<br>
D. Email Address.<br>
Next<br>
Next<br>
C. Content Configure Multi-factor<br> Click Next User Principal Name: first.lastname@providence.org **Email Address: first.lastname@providence.org** 

#### <del>非</del> Providence

#### Account Claiming and MFA Set-up Overview

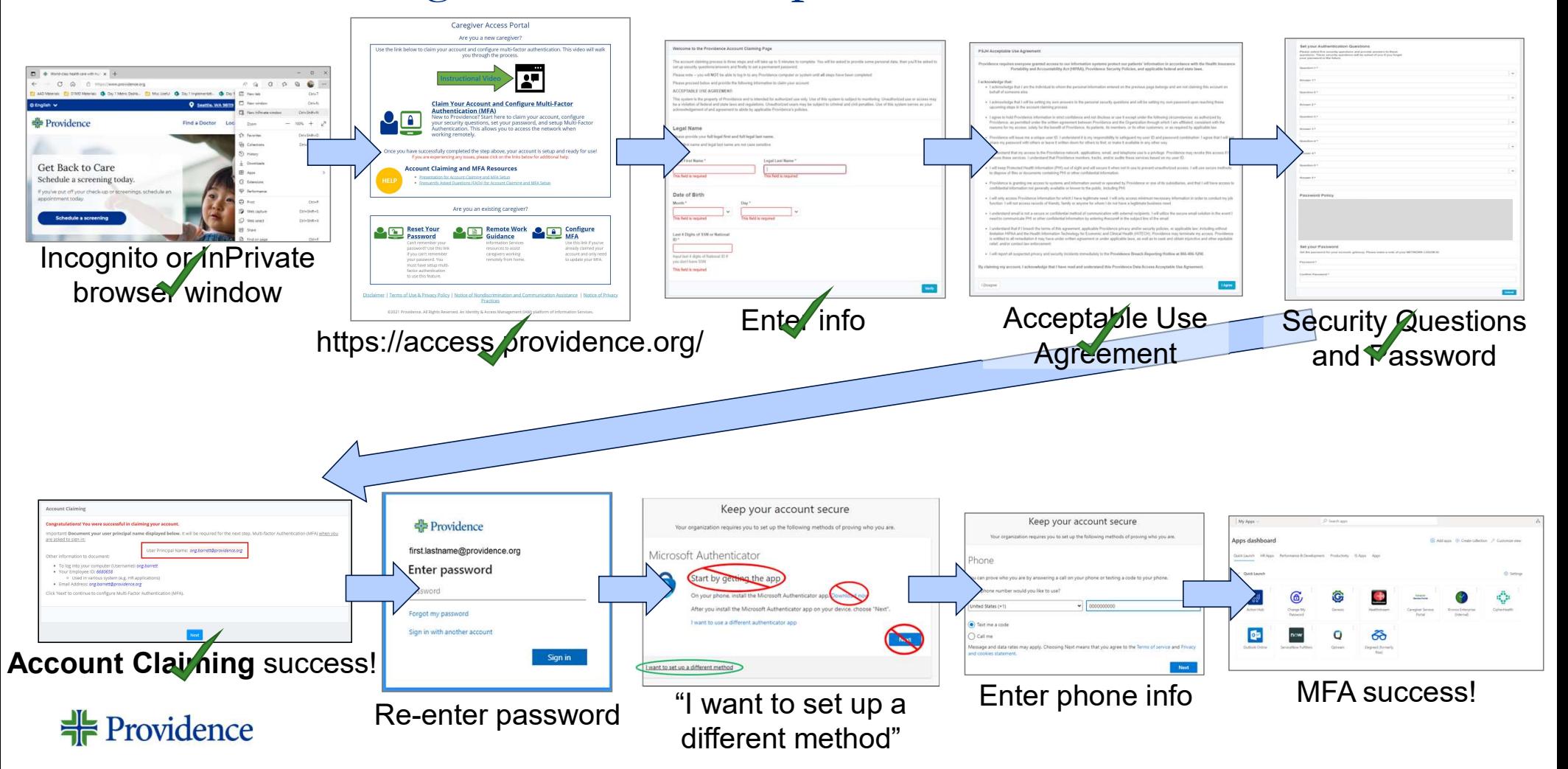

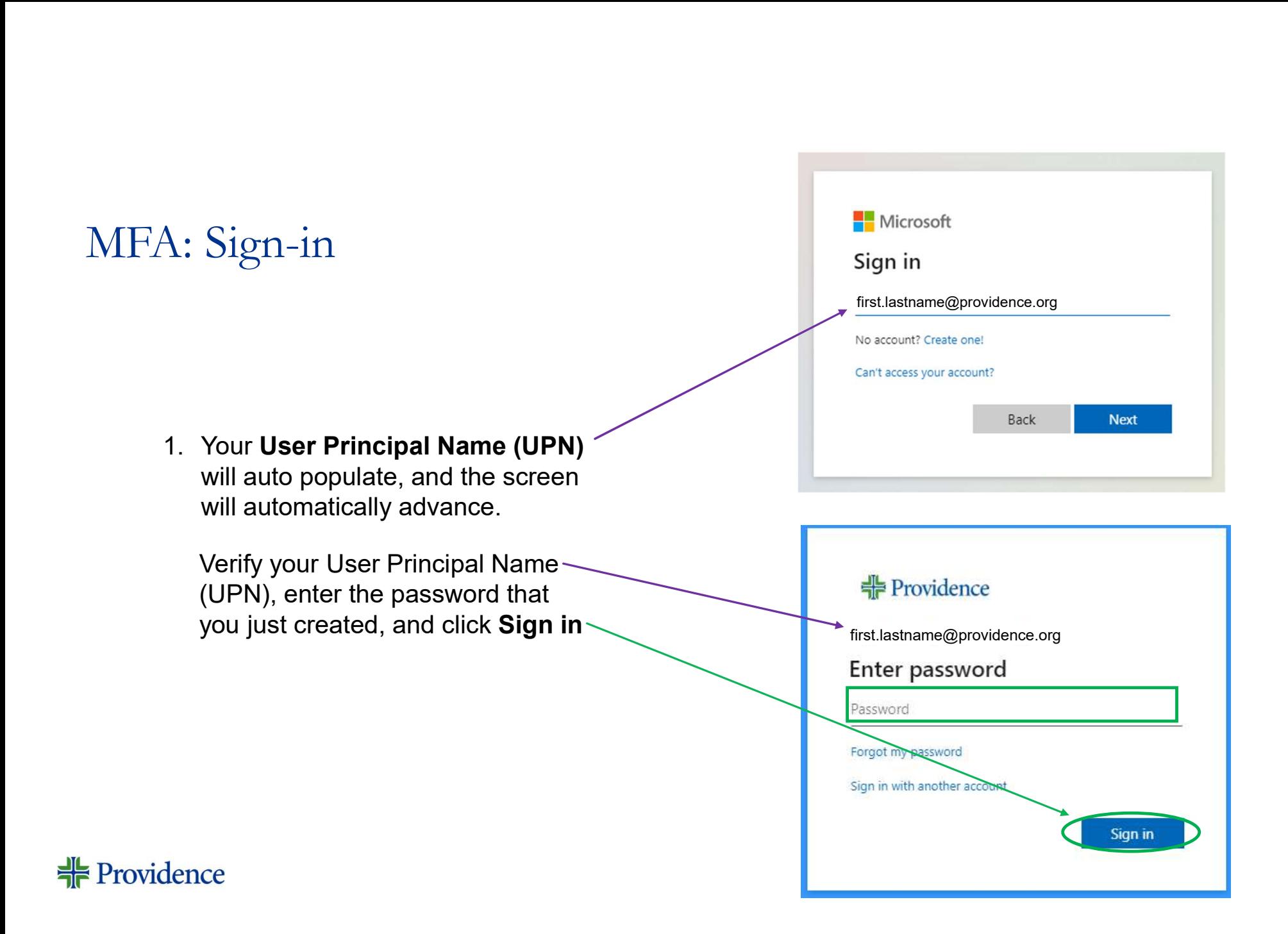

#### MFA: Keep Your Account Secure

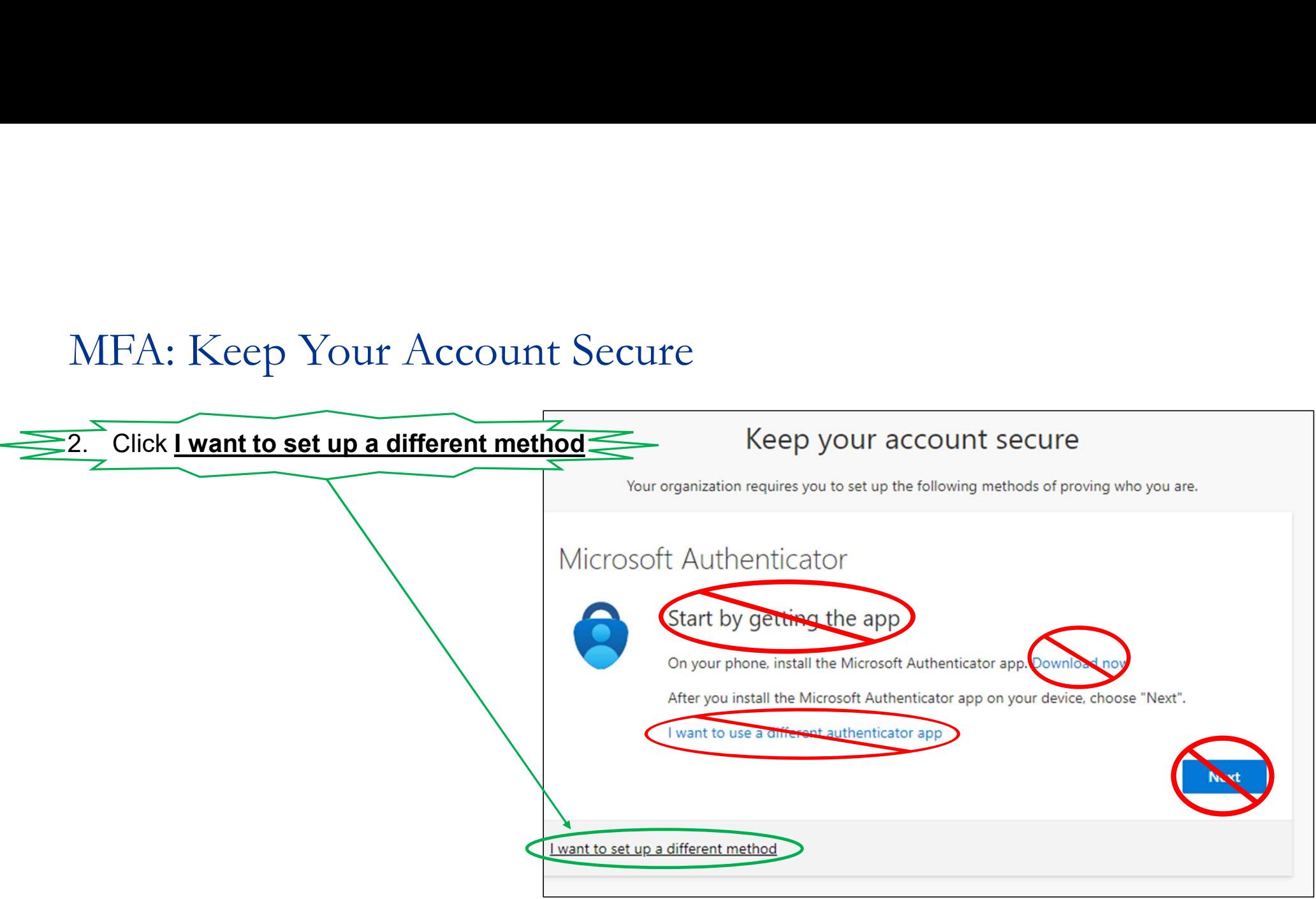

#### **非**Providence

### MFA: Phone Set-up

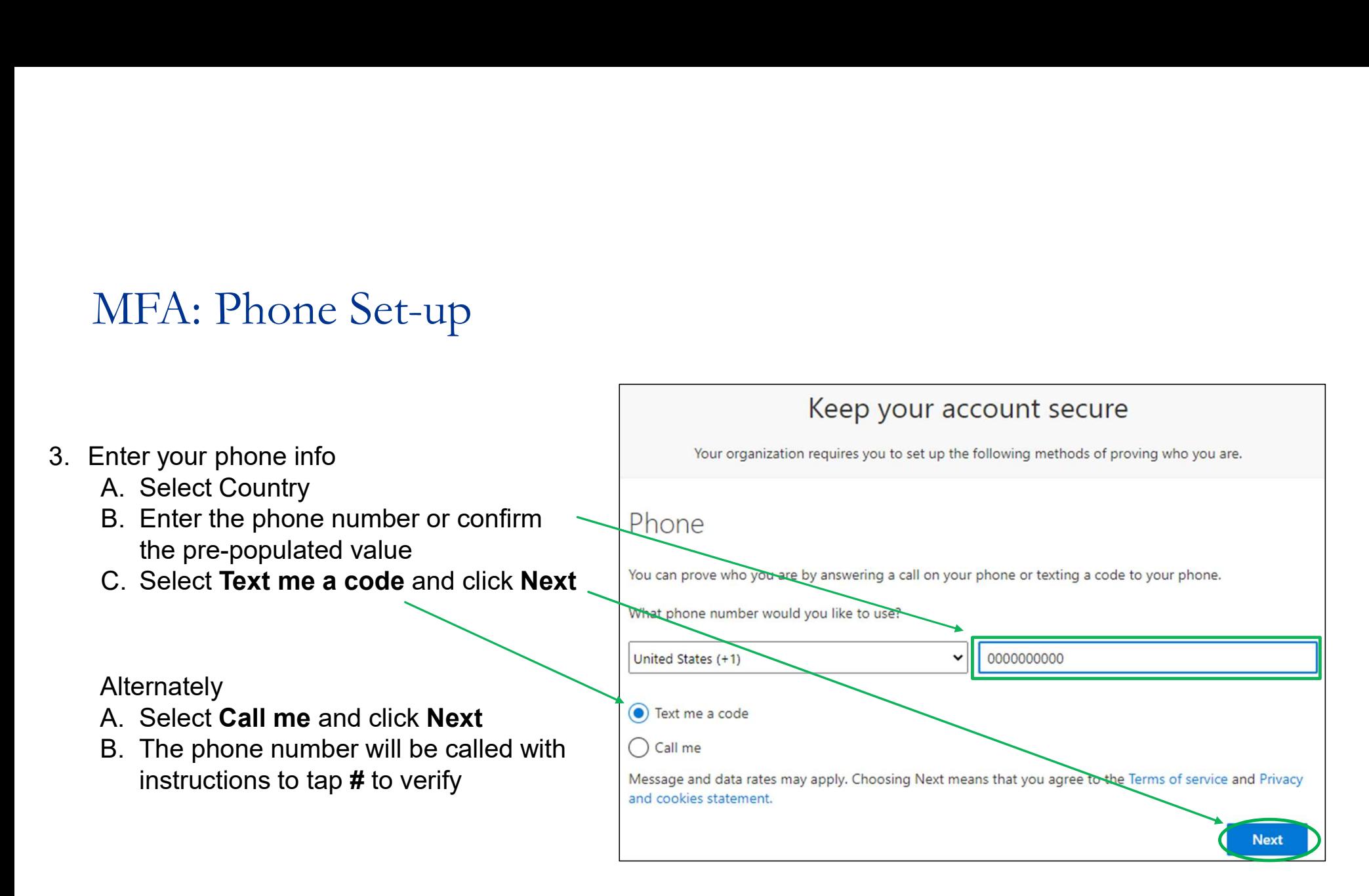

# MFA: Completion and Success

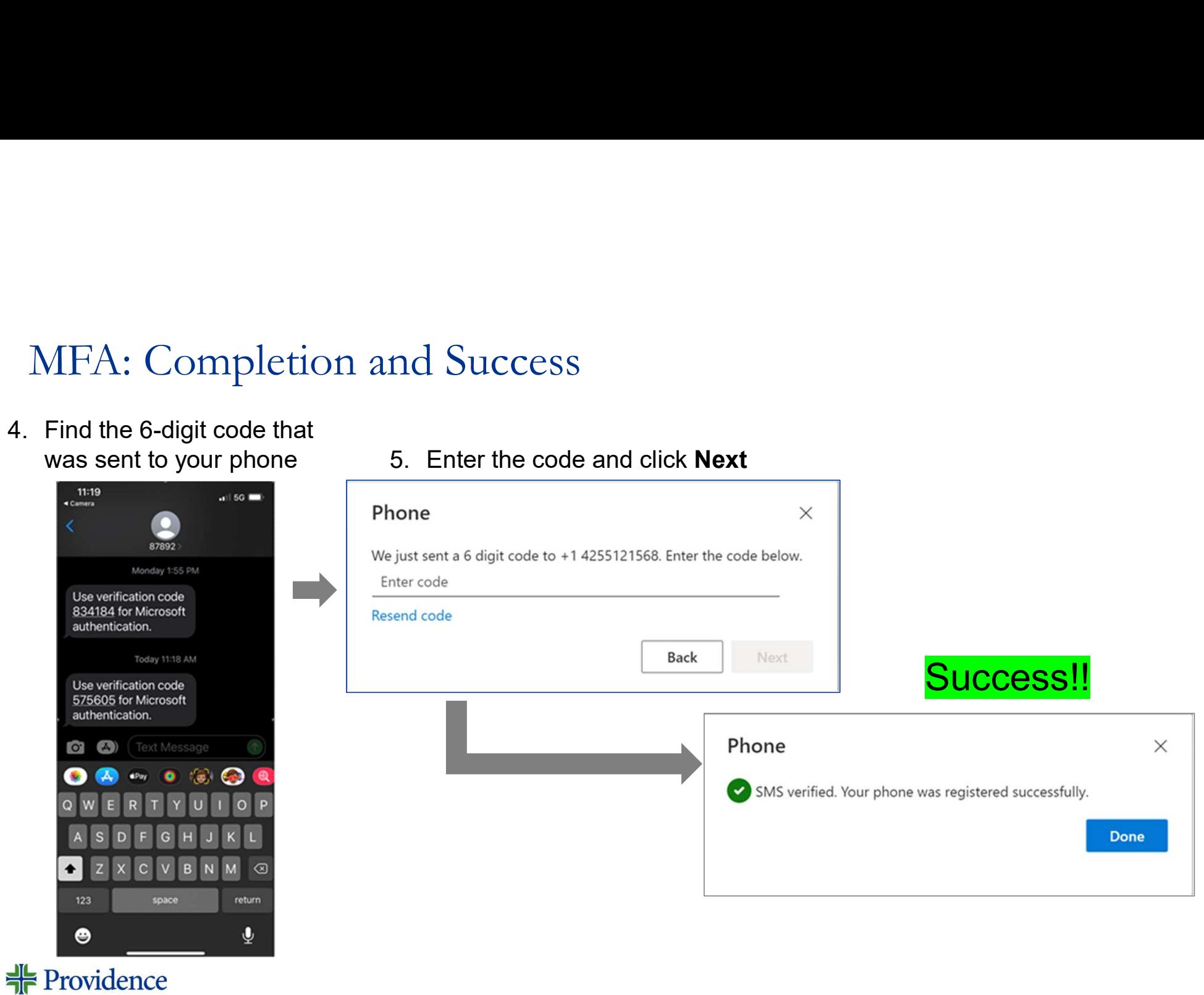

#### Next Steps

Once you've claimed your account and set up multi-factor authentication, you're ready to begin New Caregiver Orientation (NCO)

Click "Apps dashboard" or go directly to https://myapps.microsoft.com

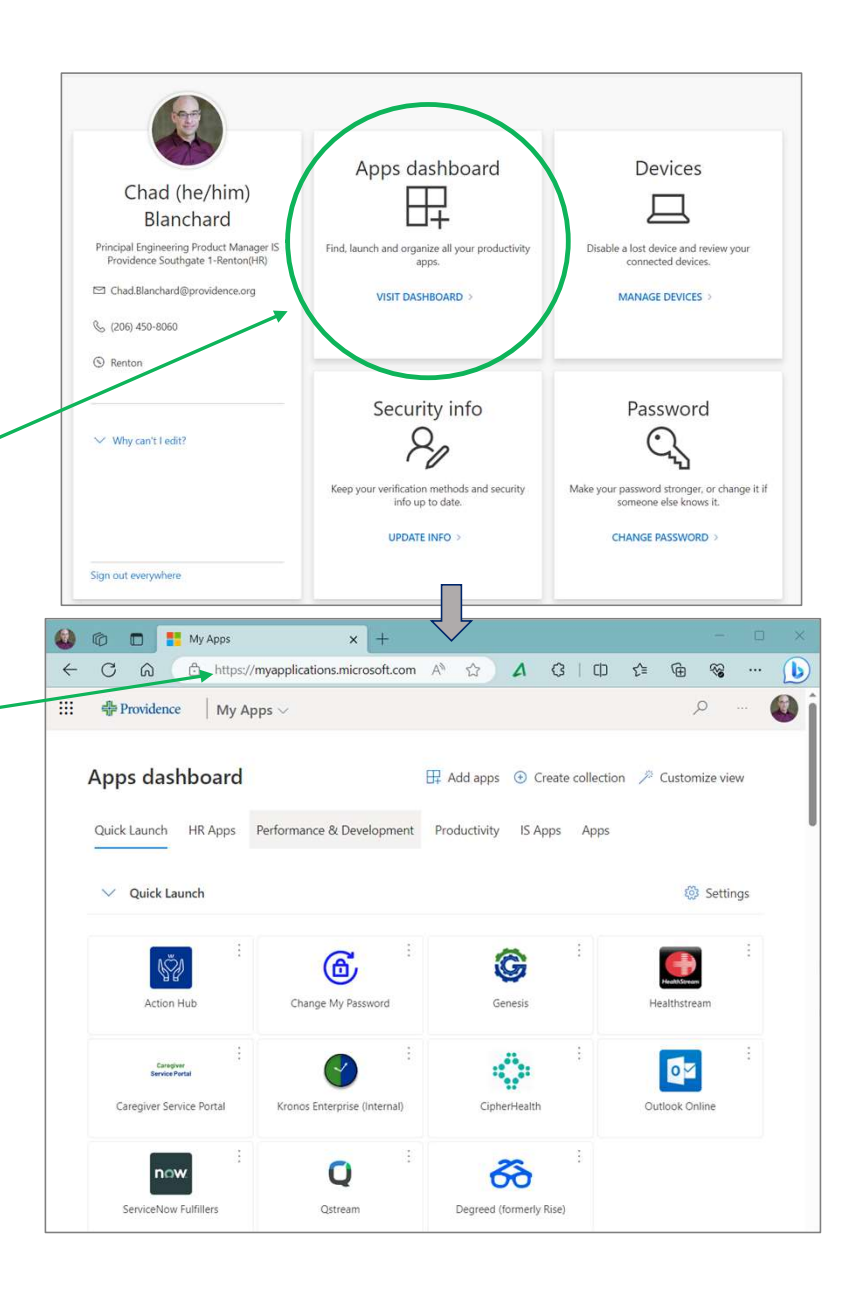

# Help Contacts

Help Contacts<br>
If you still have questions or issues with<br>
account claiming or setting up your MFA,<br>
please join our "NEO Account Claiming<br>
Support Bridge" Teams meeting.<br>
Mondays & Wednesdays from 9:00 am – 11:00 am,<br>
and If you still have questions or issues with account claiming or setting up your MFA, please join our "NEO Account Claiming Support Bridge" Teams meeting.

Available: (all Pacific Time)

+ 1 503-863-8266 United States, Portland (Toll) Conference ID: 597 009 167#

<del> Providence</del>

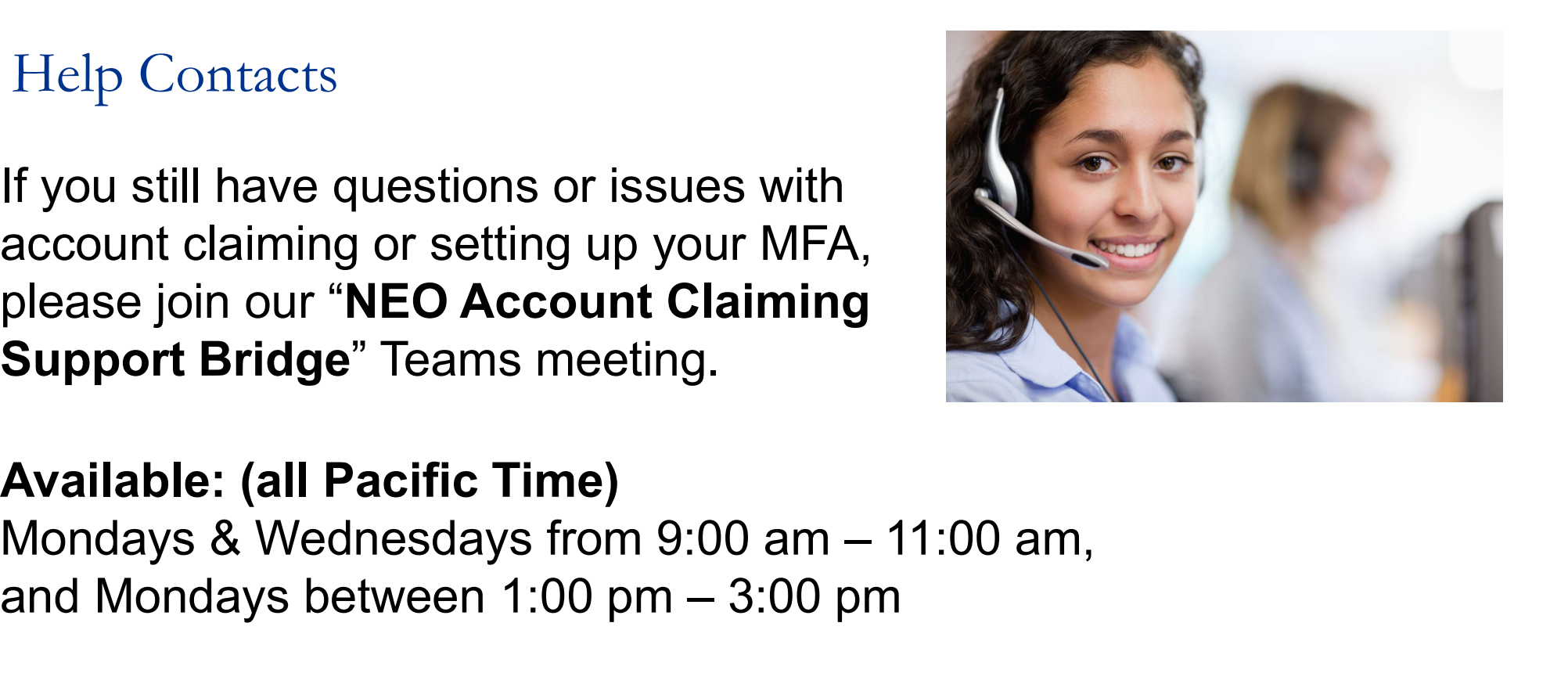

This Photo by Unknown Author is licensed under CC BY-SA-NC

Getting Started with New Caregiver Orientation (NCO)

**非** Providence

# New Caregiver Orientation (NCO) Overview

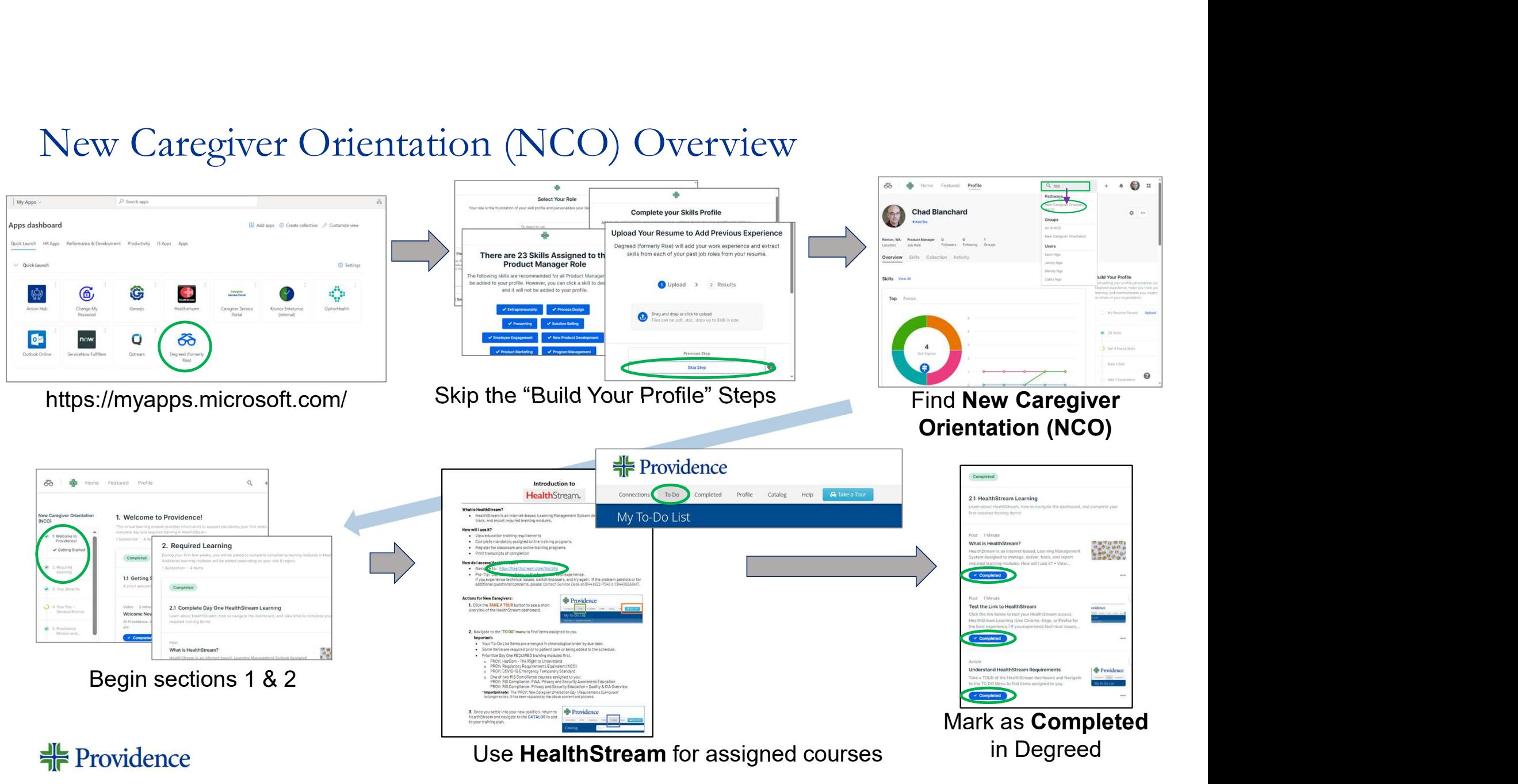

# Where to Find New Caregiver Orientation (NCO)

Once you have claimed your proposed as a proposed as a shape of the MFA account and set up MFA, received last week.

Most often, you should start  $\|\cdot\|_{\mathbb{S}^n}$ your New Caregiver **Orientation (NCO) in Degreed-**Otherwise, contact your core leader / hiring manager.

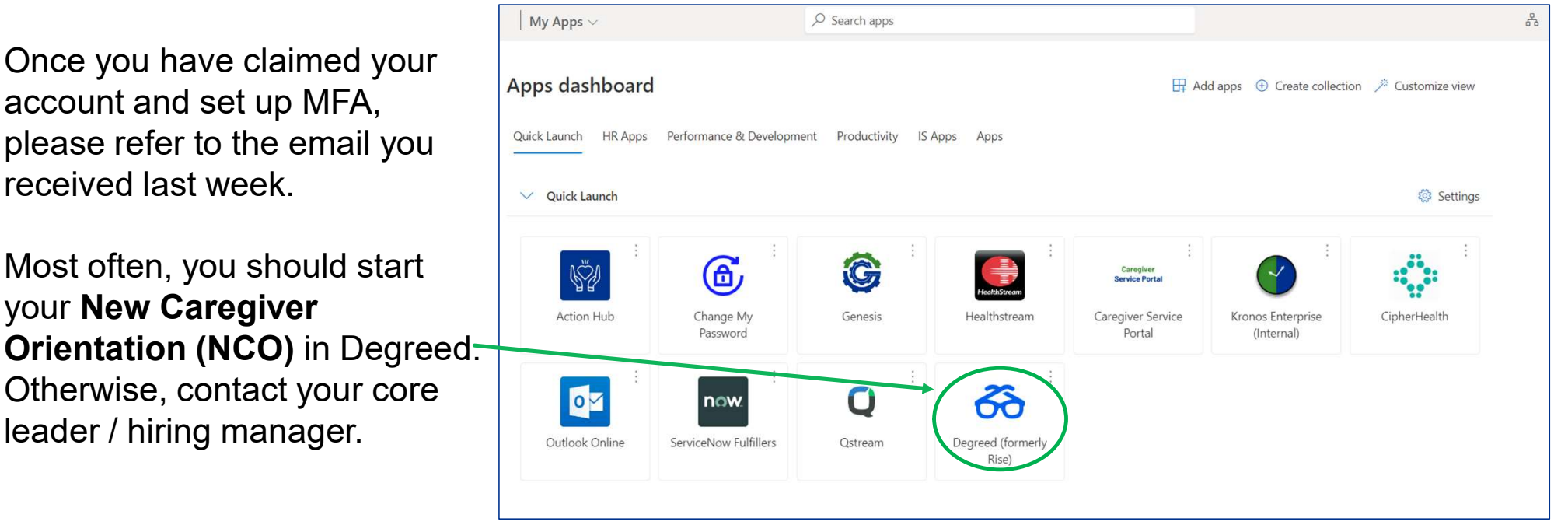

https://myapps.microsoft.com/

# Getting Started in Degreed (New Caregiver Orientation)

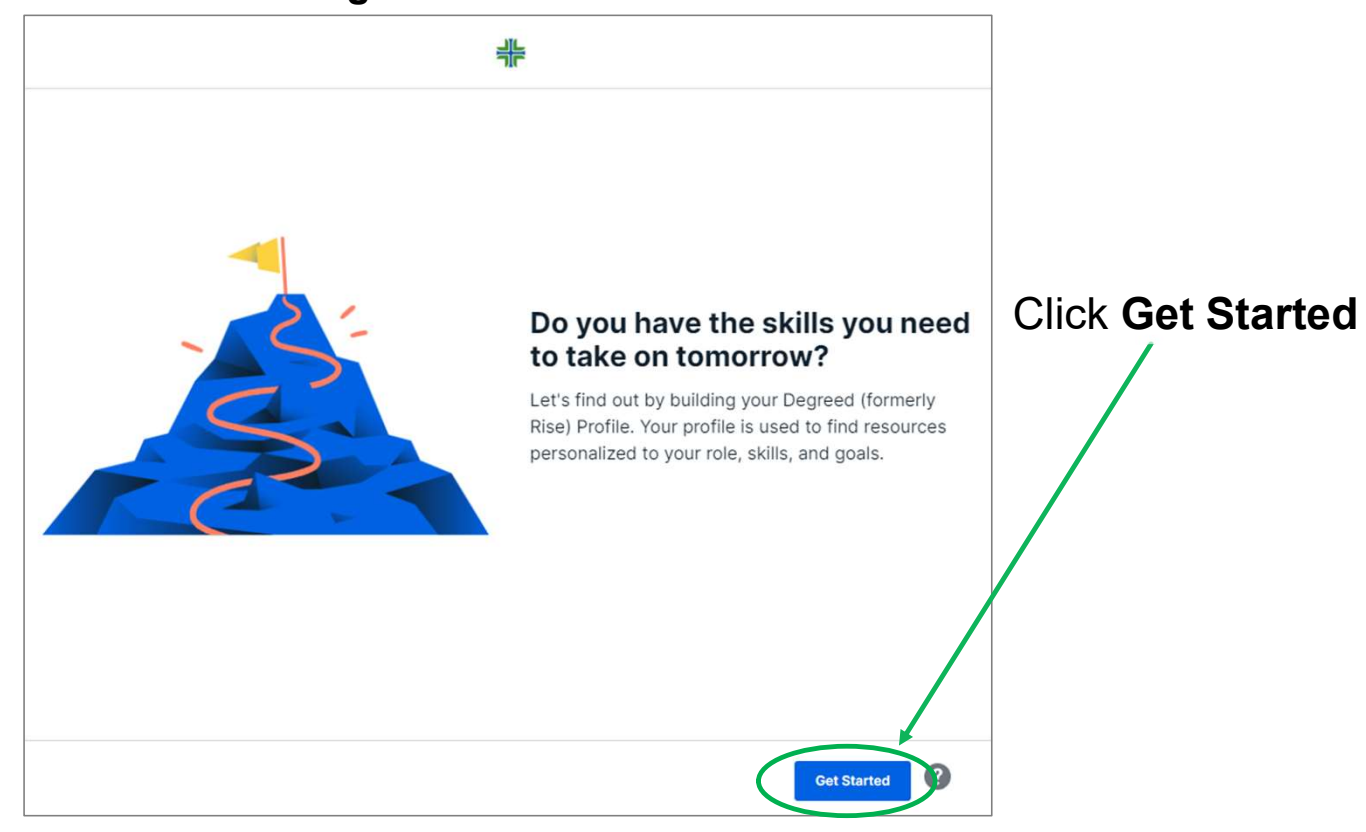

#### Degreed Welcome Screen

#### **非** Providence

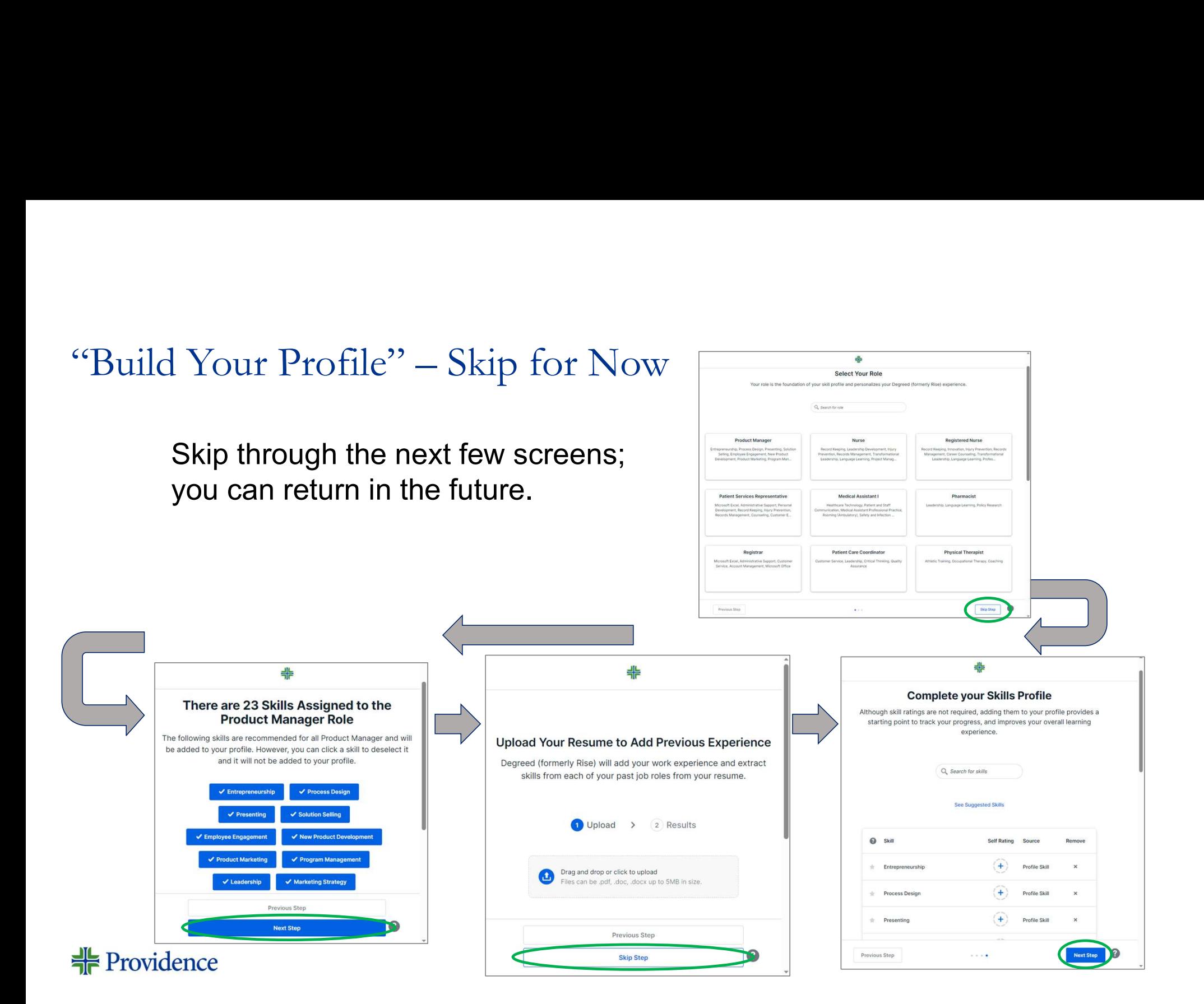

Use the search bar and enter "NCO" o Click the New Caregiver Orientation Caregiver Chad Blanchard

(NCO) Pathway

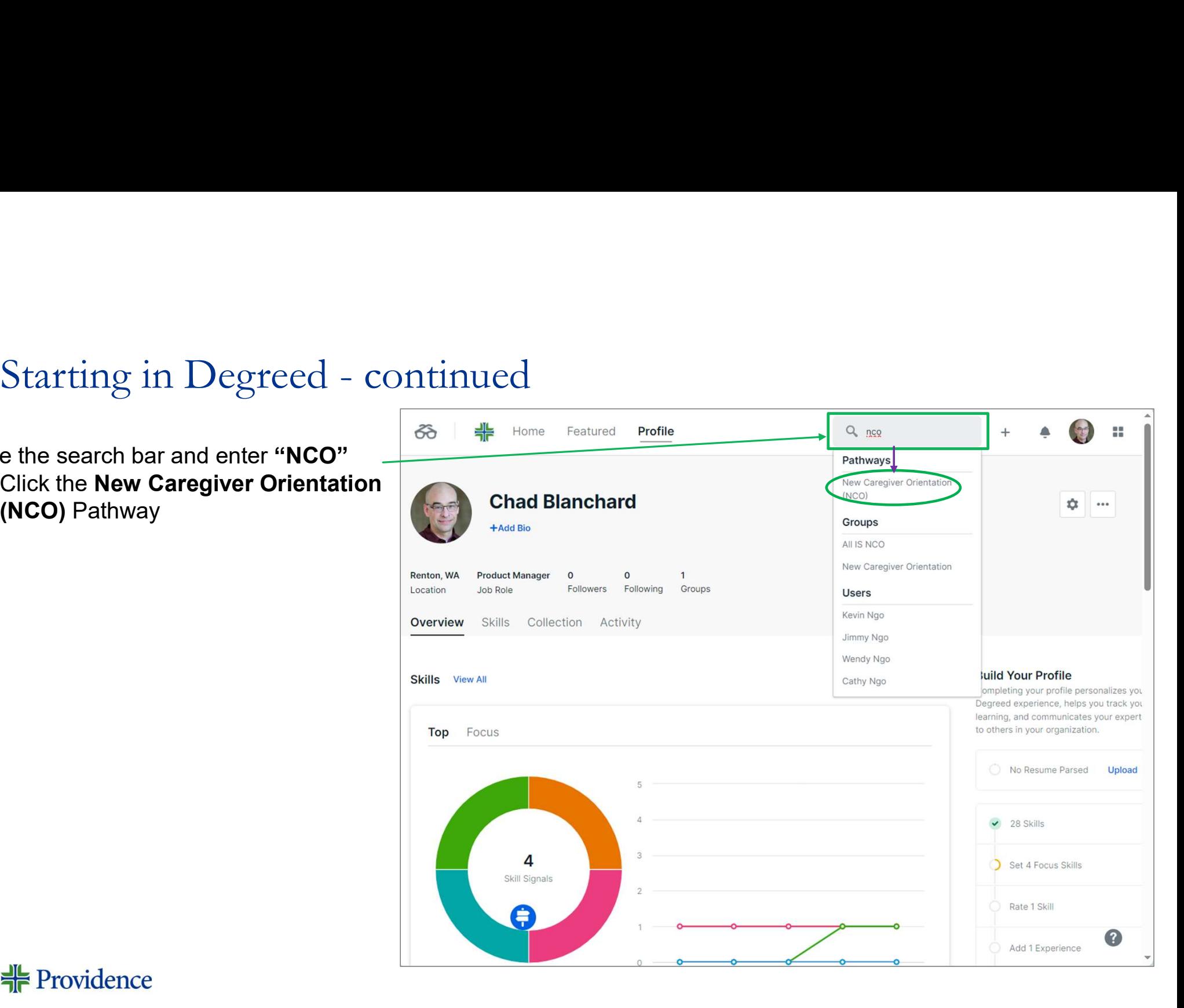

#### **非** Providence

# Begin New Caregiver Orientation (NCO)

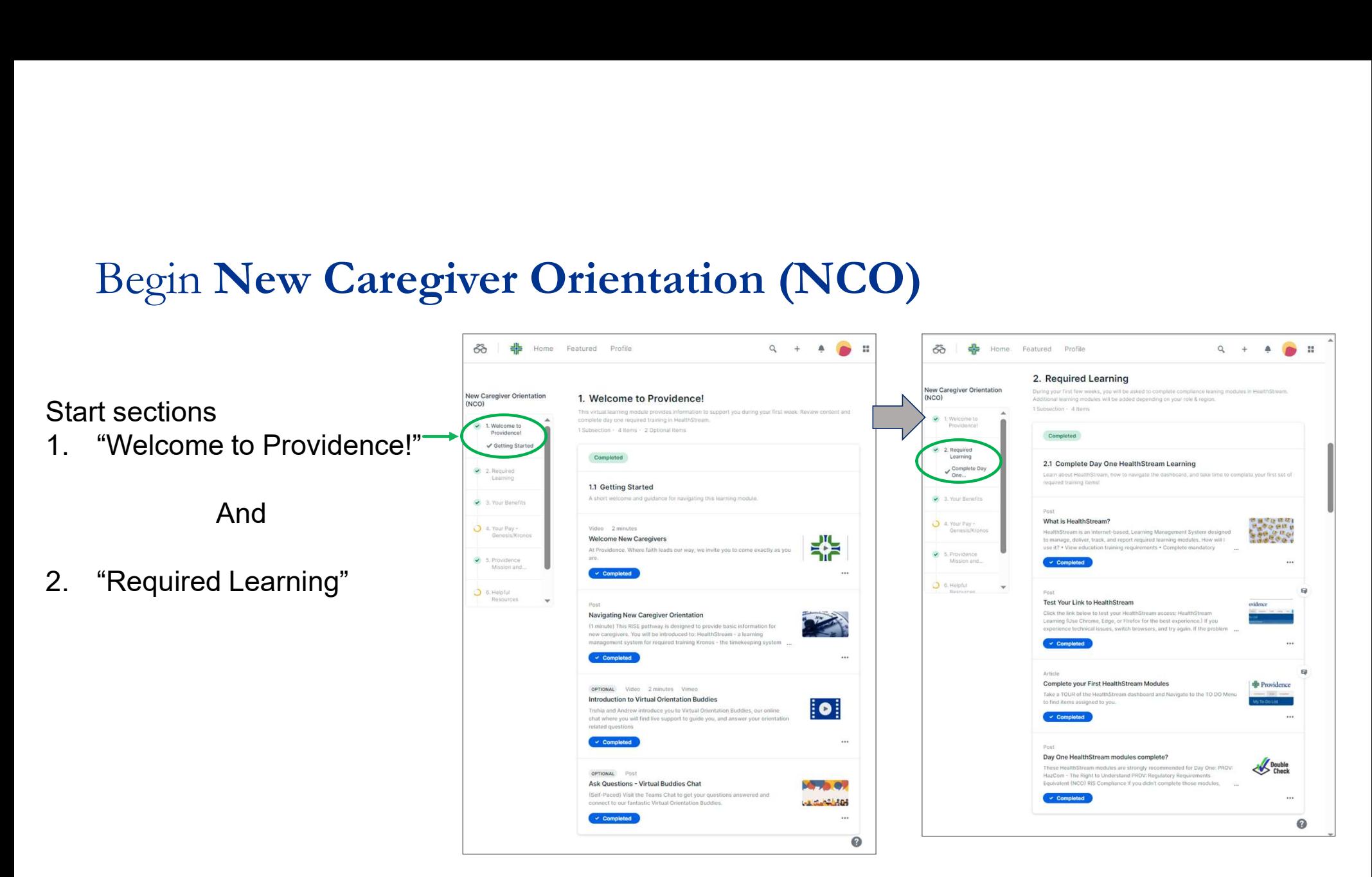

#### <del>非</del> Providence

#### Access HealthStream to find Required Learnings

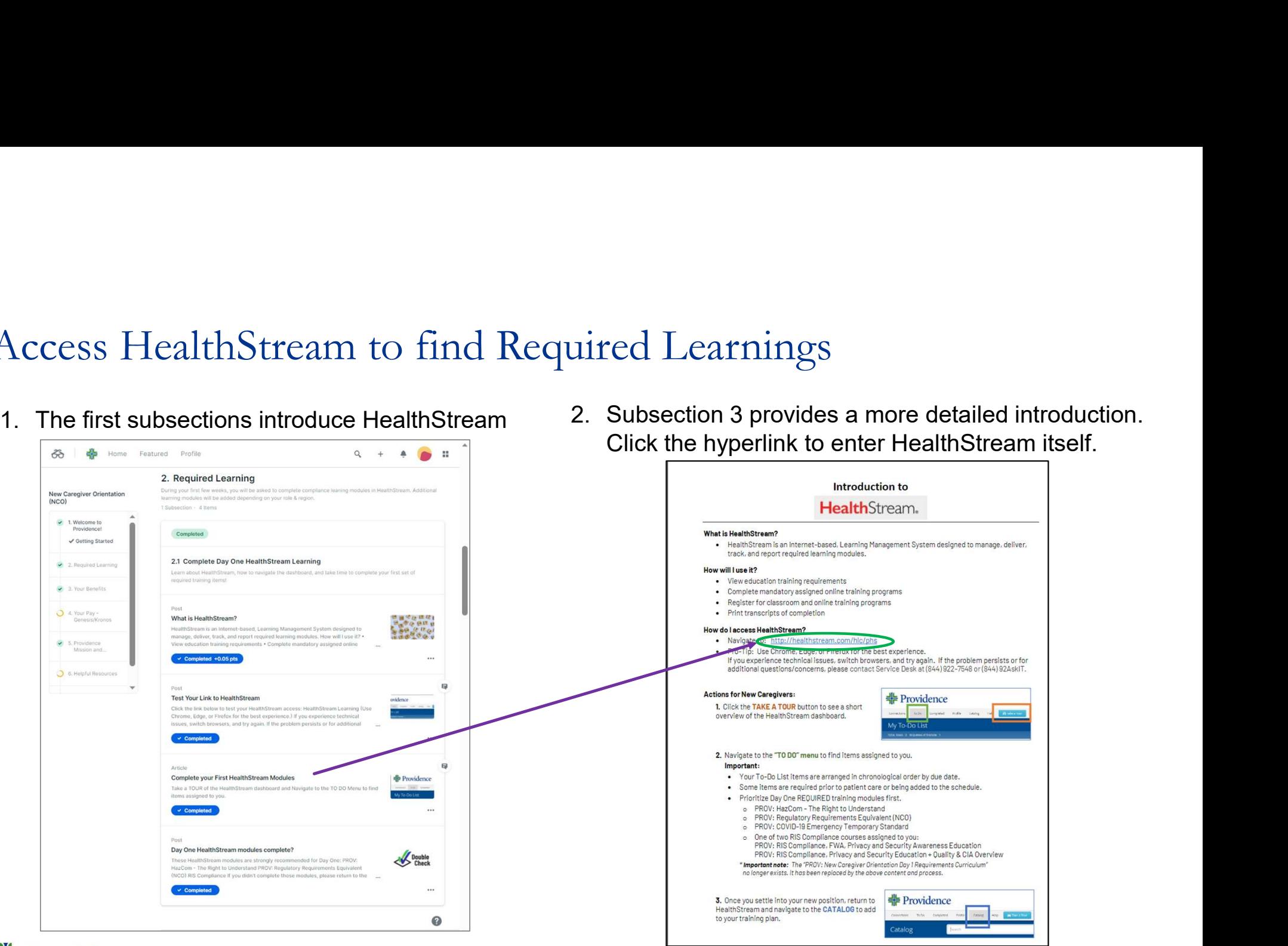

Click the hyperlink to enter HealthStream itself.

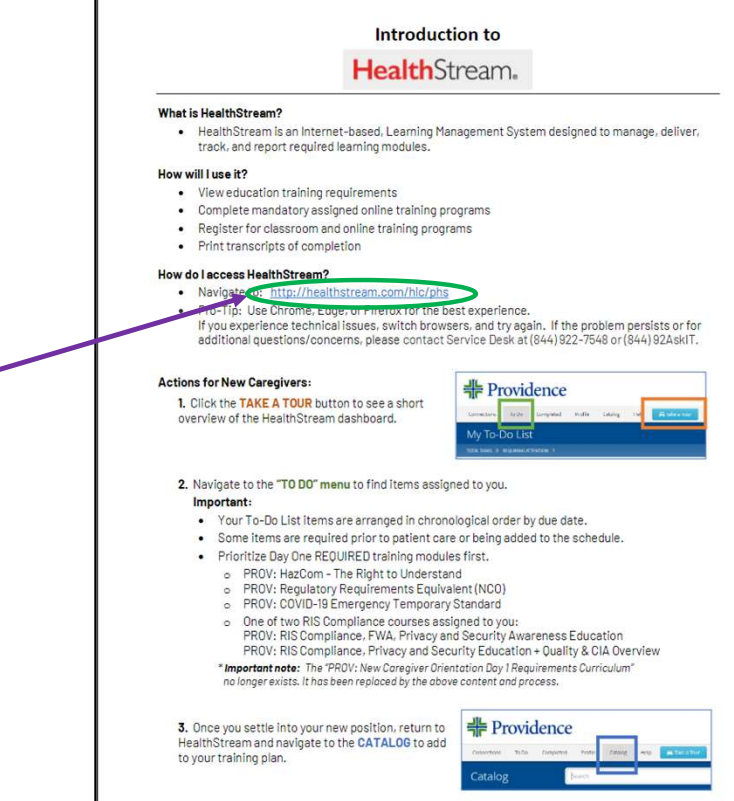

<del>非</del> Providence

# Using HealthStream <br>
The Providence

- Using HealthStream<br>
1. Click Take a Tour for a short overview of<br>
the HealthStream dashboard<br>
2. Select To Do for your assigned items<br>
My To the HealthStream dashboard Using HealthStream<br>
1. Click Take a Tour for a short overview of<br>
the HealthStream dashboard<br>
2. Select To Do for your assigned items<br>
Important:<br>
• Your To Do items are arranged by due date<br>
• Some are required prior to p Using HealthStream<br>
1. Click Take a Tour for a short overview of<br>
the HealthStream dashboard<br>
2. Select To Do for your assigned items<br>
Important:<br>
• Your To Do items are arranged by due date<br>
• Some are required prior to
- 

# Using HealthStream<br>
2. Select To Do for your assigned items<br>
2. Select To Do for your assigned items<br>
2. Select To Do for your assigned items<br>
2. Select To Do for your assigned items<br>
2. Your To Do items are arranged by du Using HealthStream<br>
1. Click Take a Tour for a short overview of<br>
the HealthStream dashboard<br>
2. Select To Do for your assigned items<br>
Important:<br>
• Your To Do items are arranged by due date<br>
• Some are required prior to p Sing HealthStream<br>
Click Take a Tour for a short overview of<br>
The Providence<br>
Select To Do for your assigned items<br>
The Completed My To-Do List<br>
Completed Select To Do for your assigned items<br>
ortant:<br>
Cour To Do items are Profile Catalog Help **A** Take a Tour

#### Important:

- 
- being added to the schedule.
- -
	- o PROV: Regulatory Requirements Equivalent (NCO)
	- o The RIS Compliance course assigned to you:
		- o Either PROV: RIS Compliance, FWA, Privacy and Security Awareness Education or PROV: Compliance, Privacy and Security Education + Quality & CIA Overview 2023

<del> Providence</del>

### Completing New Caregiver Orientation (NCO)

#### Please return to Degreed to mark each section "Completed" when finished.

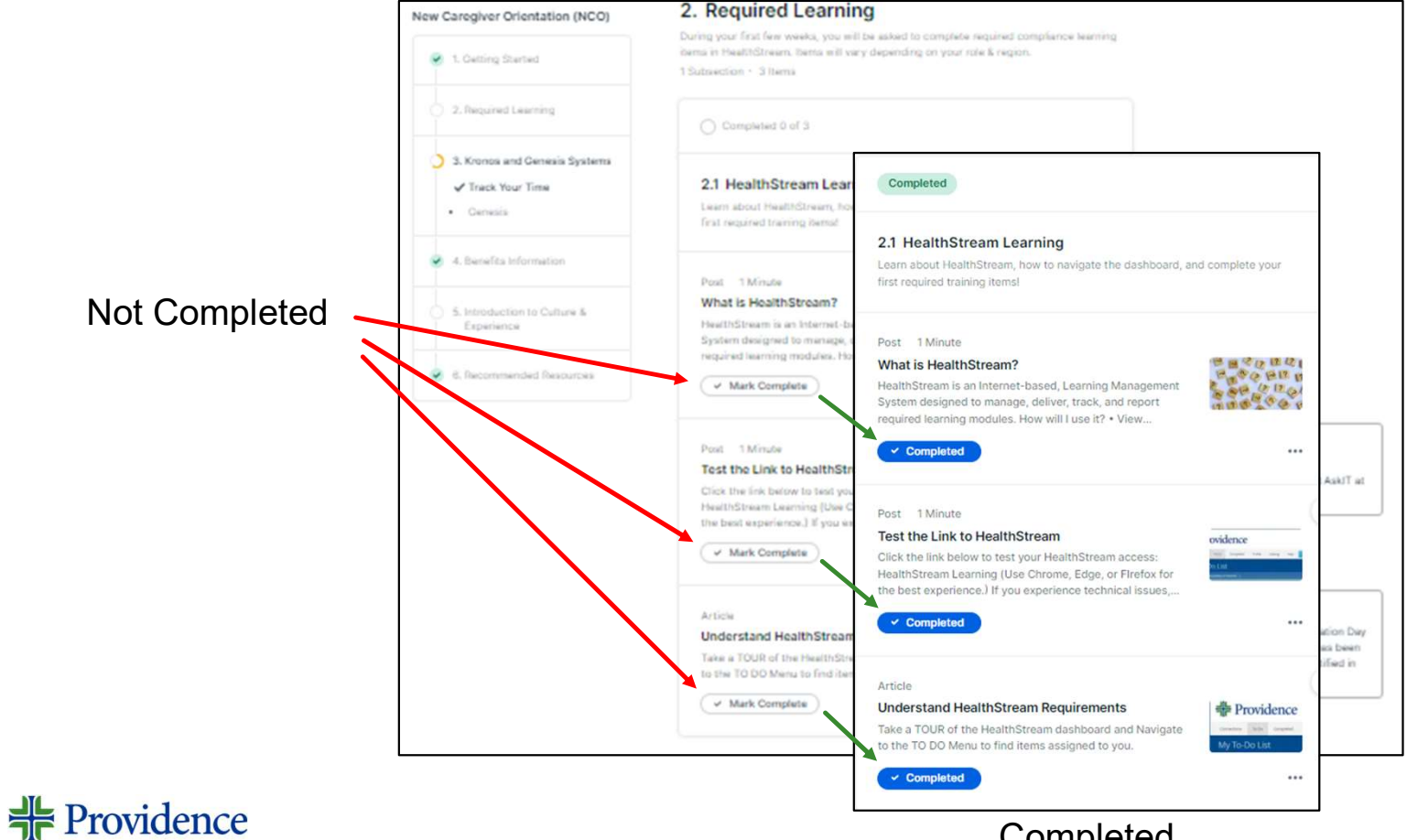

**Completed** 

# Help Contacts

Help Contacts<br>
If you still have questions or issues with<br>
account claiming or setting up your MFA,<br>
please join our "NEO Account Claiming<br>
Support Bridge" Teams meeting.<br>
Mondays & Wednesdays from 9:00 am – 11:00 am,<br>
and If you still have questions or issues with account claiming or setting up your MFA, please join our "NEO Account Claiming Support Bridge" Teams meeting.

Available: (all Pacific Time)

+ 1 503-863-8266 United States, Portland (Toll) Conference ID: 597 009 167#

<del> Providence</del>

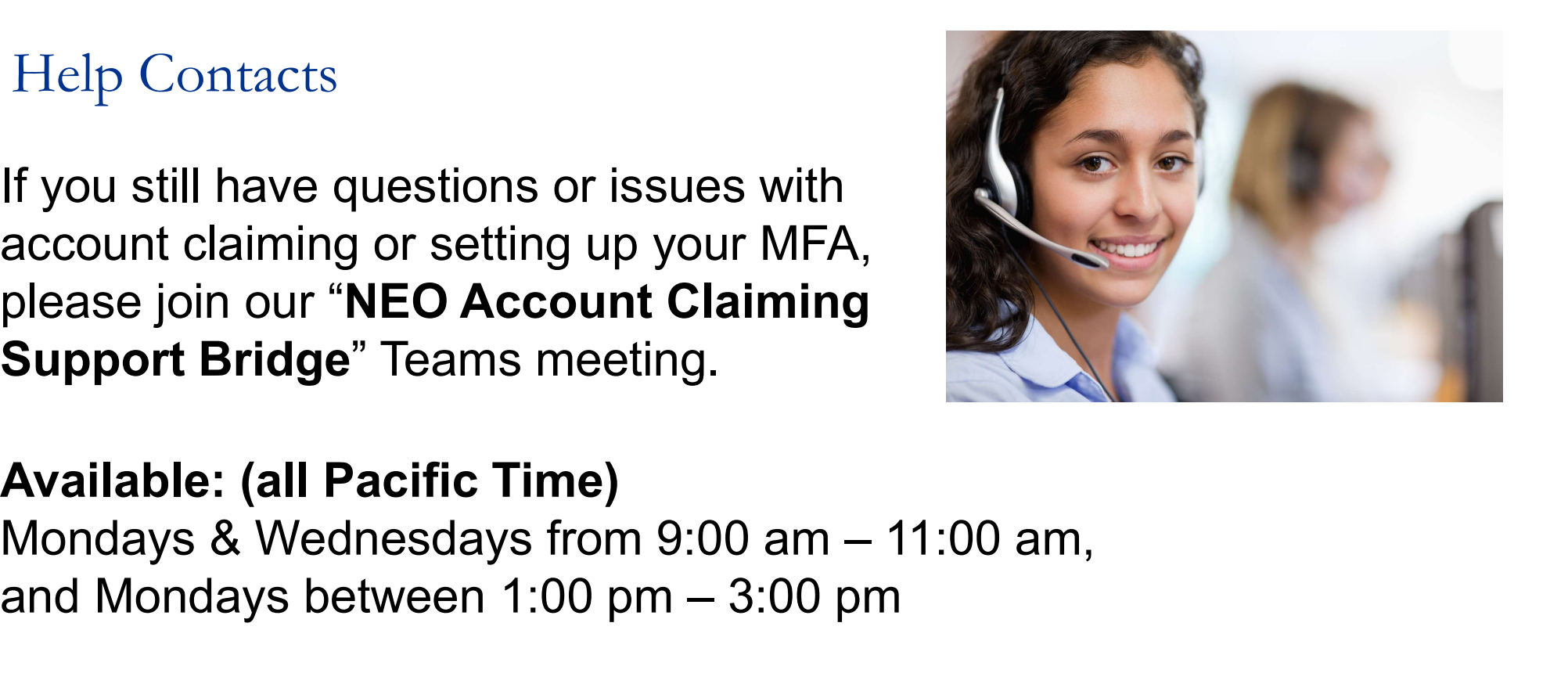

This Photo by Unknown Author is licensed under CC BY-SA-NC

# Welcome to Providence!

**非** Providence